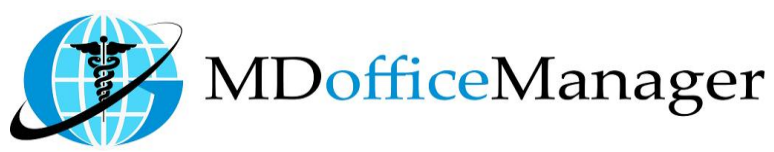

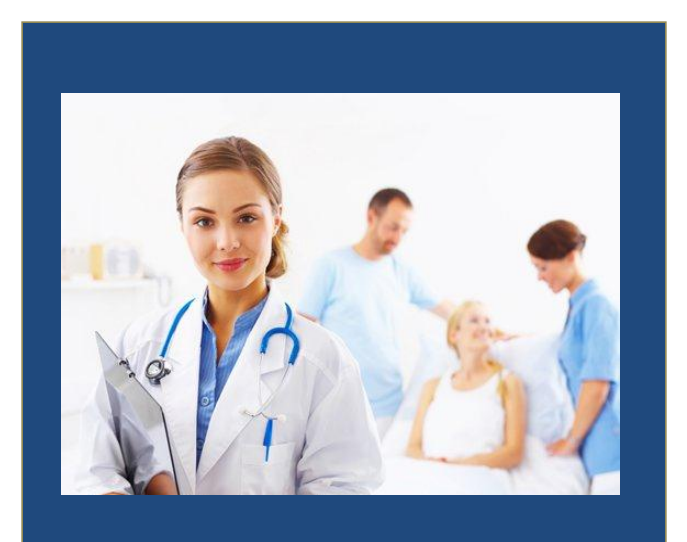

GeeseMed Message Manual-2018

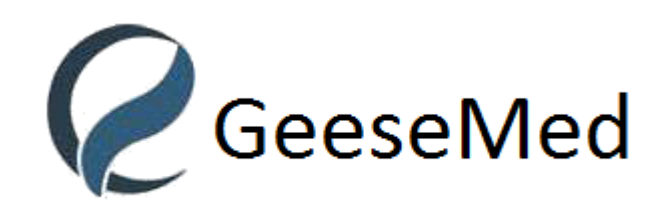

**v 7.0.5**

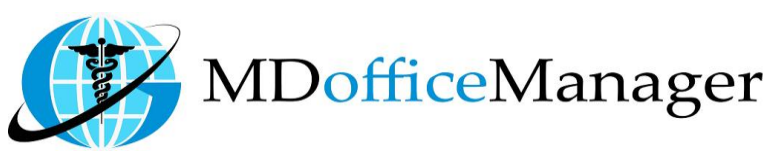

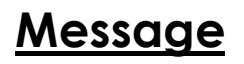

- The Message function is used to send messages to other users and providers.
- Navigate to the Message screen using one of the two options below:
	- 1. Path: **"Provider Hub>>Message"**
- User Mg **Provider Hub** Home **User Dashboard** Doc.Mgmt Datamining Message Chart Mgmt.
- 2. Path: **"Home>>Message Board"**

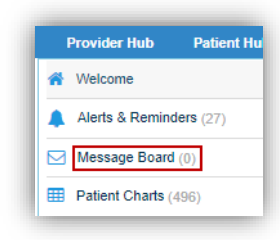

Upon selection, the Message Board appears as shown below.

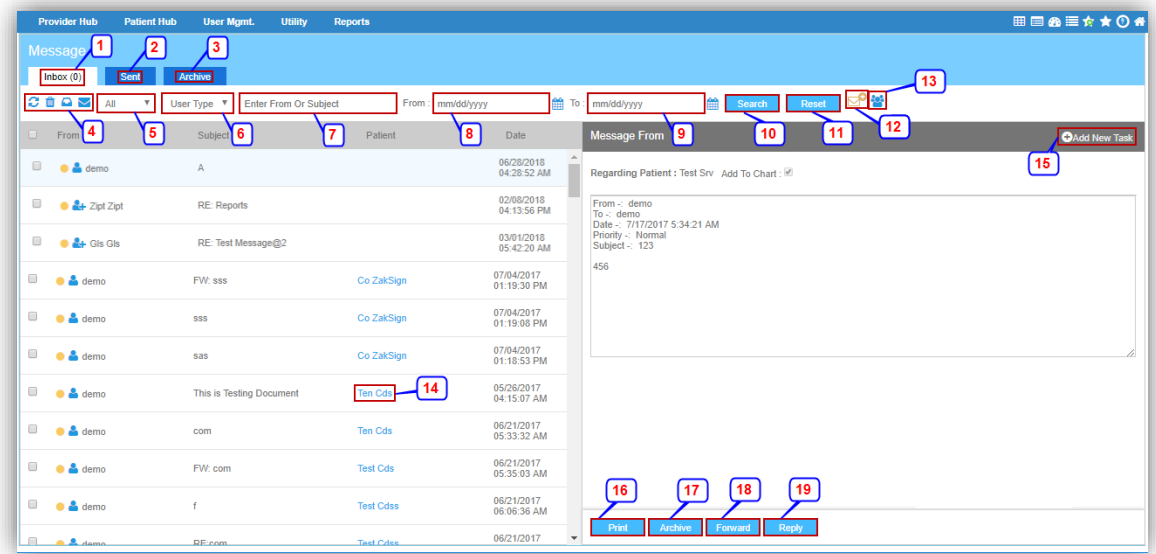

- 1. The Inbox is selected by default.
- 2. Click **'Sent'** to view sent messages.

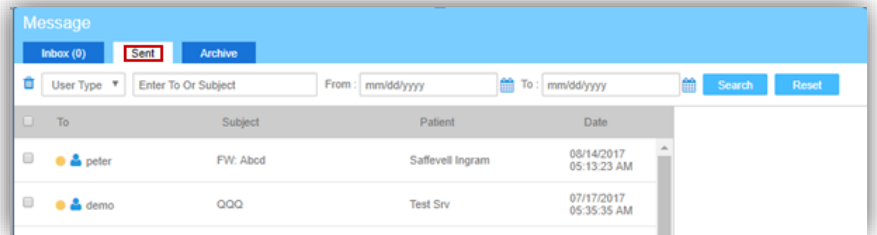

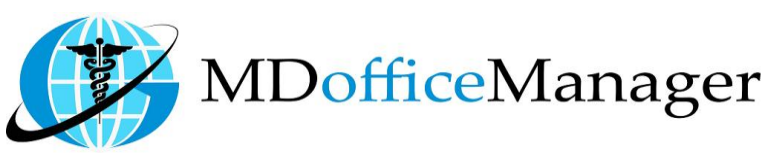

3. Click **'Archive'** to view archived messages.

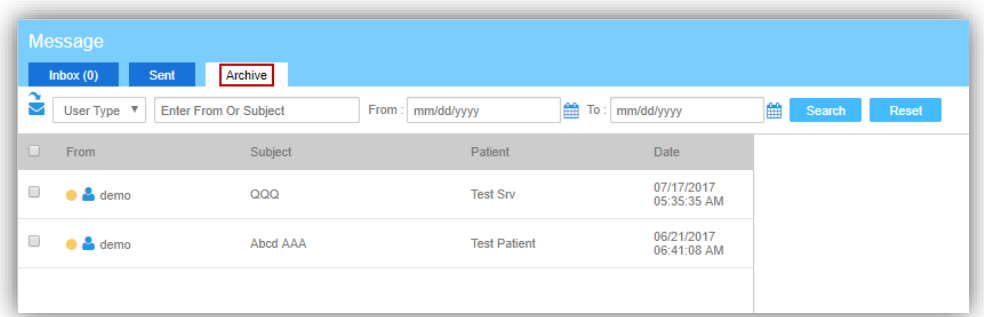

- 4.  $\bullet$  Refresh the Inbox.
	- **D** Delete selected message(s).
	- **A** Mark message(s) as Read
	- $\blacktriangleright$  Mark Read message(s) as Unread
- 5. Select the filter for Read/Unread messages.
- 6. Select the User type from the dropdown menu.
- 7. Enter the search text.
- 8. Select From Date.
- 9. Select To Date.
- 10. Click **'Search'** using selected filters.
- 11. Click **'Reset'** to reset the filters.
- 12. Click on  $\mathbb{Z}^{\circ}$  icon to create new message.

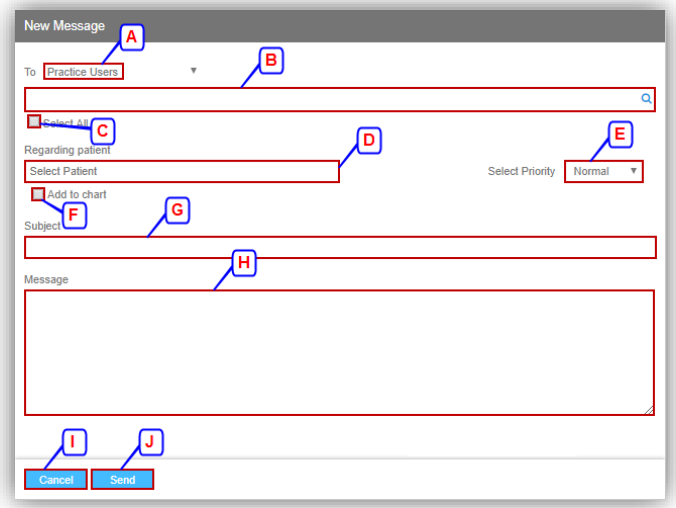

A. Select either Practice Users/Patient (Portal Enable Only) from the dropdown menu.

**Note:** Only patients who have portal access will be displayed in the list.

- B. Search and Select the user(s).
- C. Checking this box selects all users.
- D. Search and Select the Patient.
- E. Select the Priority. (Normal is the default.)
- F. If you wish to enter the message into the patient chart, click the "Add to Chart" checkbox.
- G. Enter the subject of the message.
- H. Enter the message details.
- I. **'Cancel'** to cancel the entered details.
- J. **'Send'** to send the message.

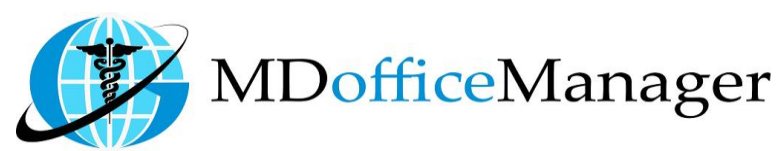

13. Click on  $\ddot{\bullet}$  icon to create a new group as shown below

*www.MDofficeManager.com* 

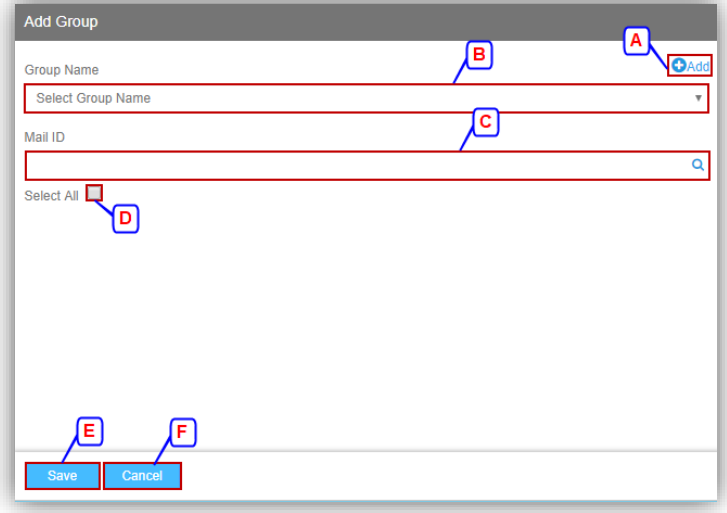

- A. Click on **'Add'** to add new Group Name.
- B. Select the Group Name.
- C. Search and Select the list of the users in the group.
- D. Click on the checkbox to select all the users.
- E. Click on **'Save'** to save.
- F. Click on **'Cancel'** to cancel.

**Note:** It will send the message separately to all the recipients when selecting the group.

- 14. Select the checkbox(s) to select message(s).
- 15. Click on **'Patient Name'** to go to the Patient Chart Screen.
- 16. Click on **'Add New Task'** to add a new task.
- 17. Click on **'Print'** to print the message.

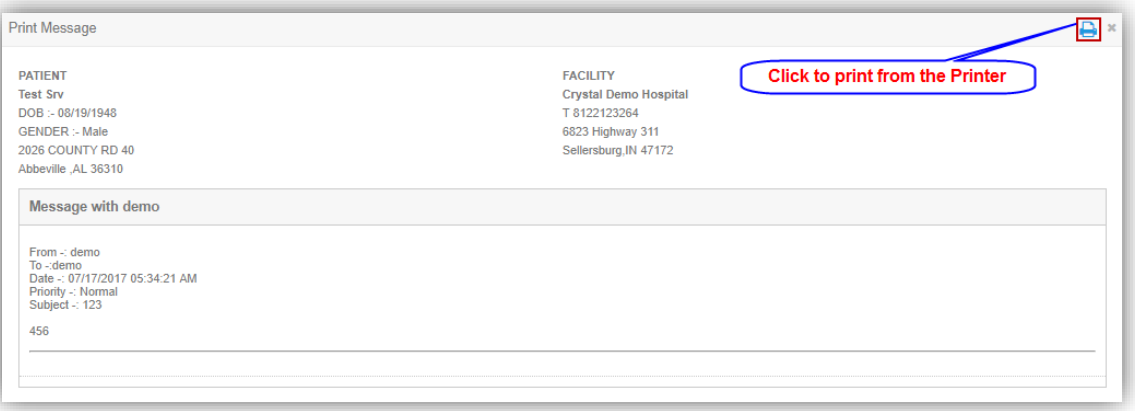

- 18. Click on **'Archive'** to archive the selected message.
- 19. Click on **'Forward'** to forward the message. You may add additional text in the Message field if desired. Select user from drop down click **'Send'.**

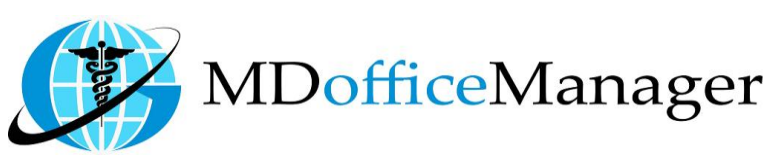

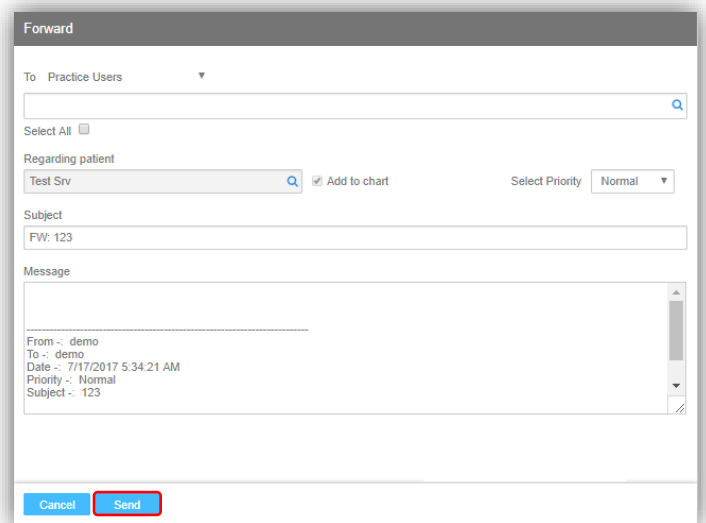

20. Click on **'Reply'** to reply to the message. Enter reply in Message section and click **'Send'.**

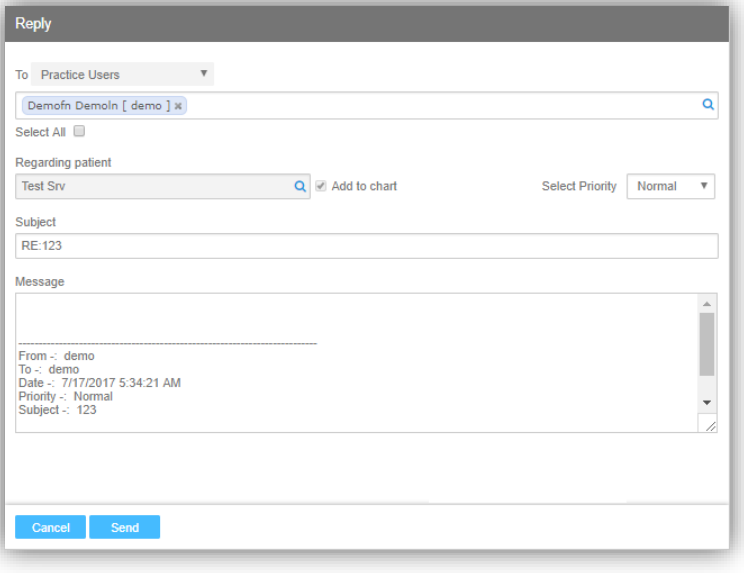

## **Version Change Log**

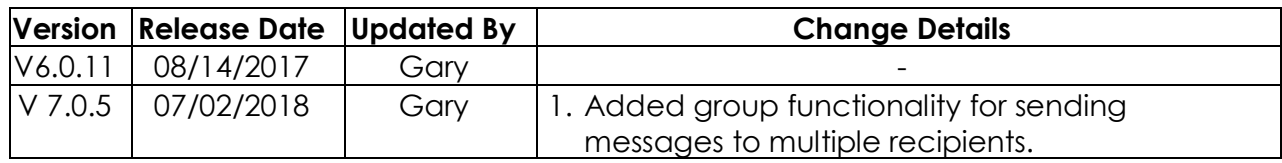